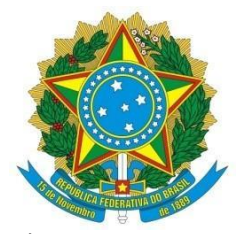

### **MINISTÉRIO DA EDUCAÇÃO SECRETARIA DE EDUCAÇÃO PROFISSIONAL E TECNOLÓGICA INSTITUTO FEDERAL DE EDUCAÇÃO, CIÊNCIA E TECNOLOGIA DE MINAS GERAIS GABINETE DO REITOR**

Avenida Professor Mário Werneck, 2590, Bairro Buritis - Belo Horizonte – MG - Cep: 30.575-180 TEL: (31) 2513 5164 e-mail: [proex@ifmg.edu.br](mailto:proex@ifmg.edu.br) – [www.ifmg.edu.br](http://www.ifmg.edu.br/)

### **ANEXO I EDITAIS 52/2019, 53/2019 e 54/2019 - PROEX-IFMG**

### **MANUAL DE SUBMISSÃO DE AÇÕES DE EXTENSÃO**

### **Sumário**

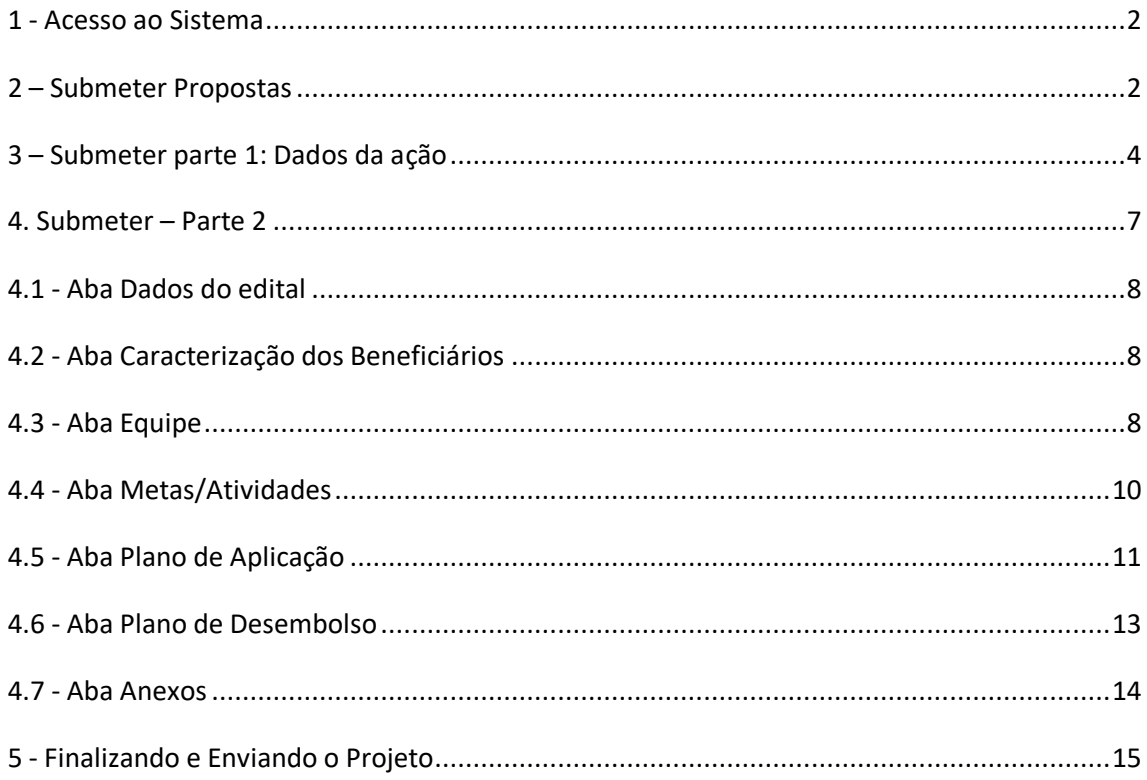

Para submeter ações de extensão via SUAP será necessário acessar o sistema através do endereço:**[suap.ifmg.edu.br](https://suap.ifmg.edu.br/accounts/login/?next=/)**

# <span id="page-1-0"></span>1 - Acesso ao Sistema

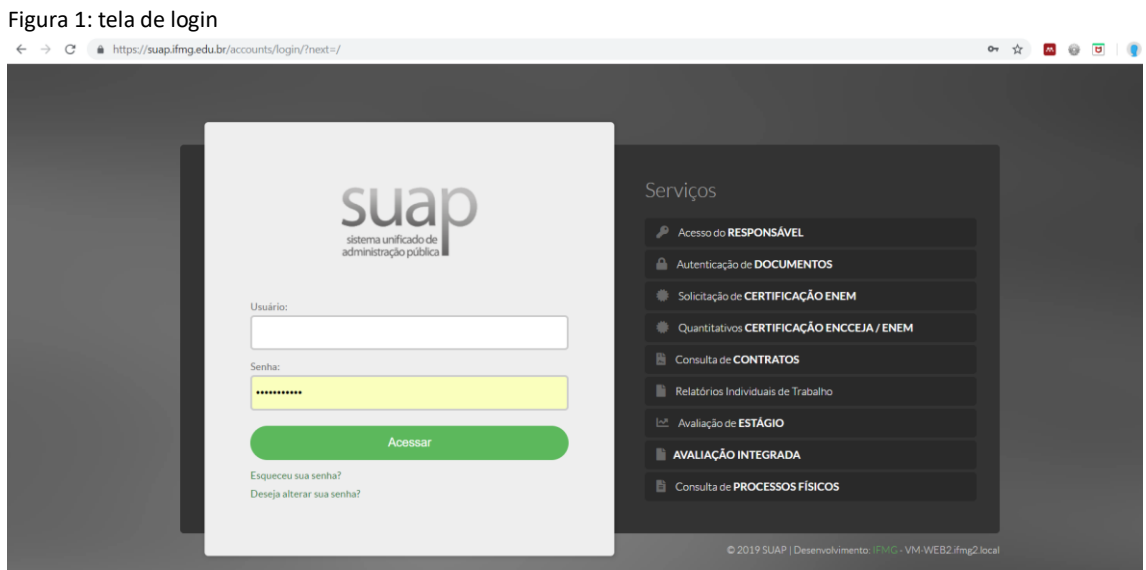

O usuário e senha para acessar o sistema, são os mesmos utilizados para acesso a sistemas como o Conecta, SEI.

## <span id="page-1-1"></span>2 – Submeter Propostas

**ATENÇÃO: O MÓDULO PROJETOS DO SUAP SERÁ UTILIZADO PELA PROEX PARA SELECIONAR E REGISTRAR PROJETOS, EVENTOS E CURSOS FIC. DESSA FORMA, PARA OS EDITAIS DE EVENTOS E CURSOS FIC, NOS CAMPOS EM QUE ESTEJA ESCRITO "PROJETO", LEIA-SE "EVENTO" OU "CURSO FIC", CONFORME O CASO.** 

O SUAP fornecerá na tela inicial informações gerais, como por exemplo se há editais abertos para submissão de propostas.

Para submeter Ações de Extensão, o proponente poderá seguir uma das seguintes opções:

1 - Clicando na mensagem da tela inicial onde o SUAP sinaliza editais abertos para submissão; ou

2 - Acessando o menu principal do sistema: Extensão > Projetos > Submeter projetos

Conforme mostrado na imagem abaixo.

#### Figura 2: submeter projetos

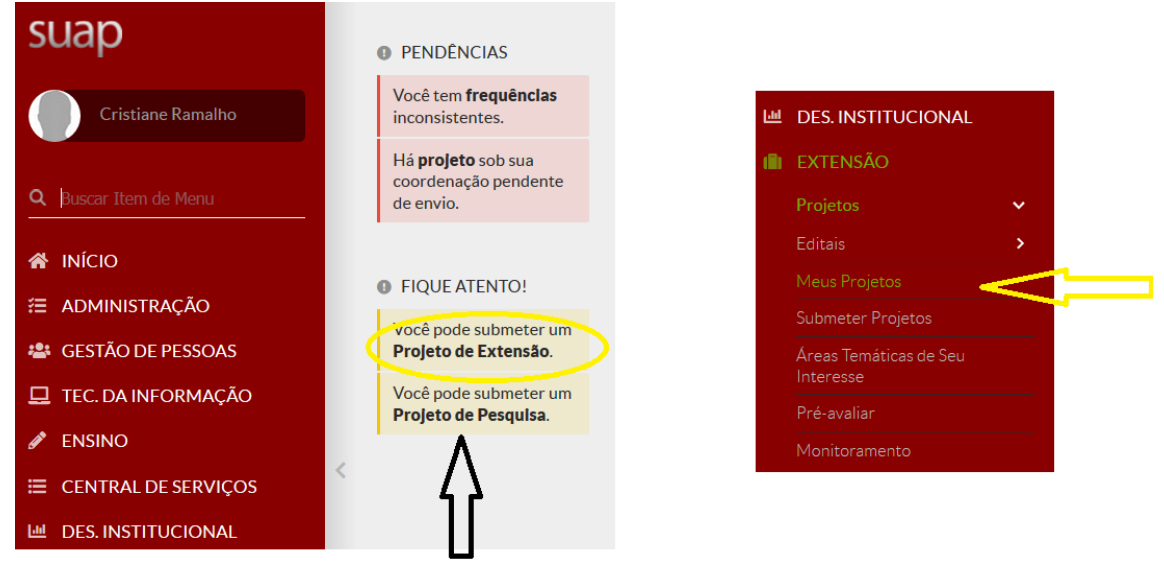

Ao clicar em uma das opções marcadas acima, todos os editais de Extensão abertos para submissão de propostas poderão ser visualizados, conforme mostra figura abaixo.

#### Figura 3: tela de editais

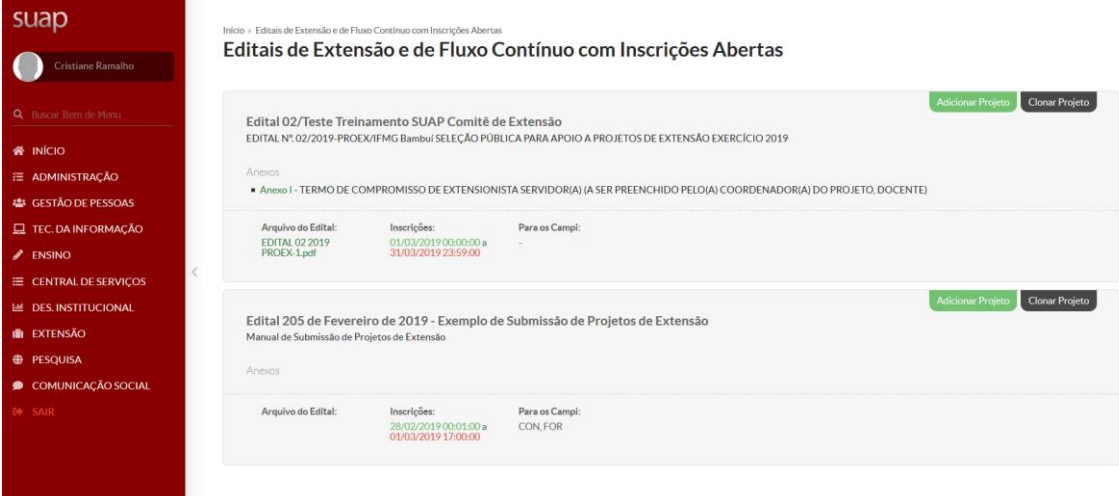

Após identificar o edital de interesse, visualizar o documento do edital e seus anexos, basta clicar em "Adicionar Projeto".

Figura 4: botão Adicionar Projeto

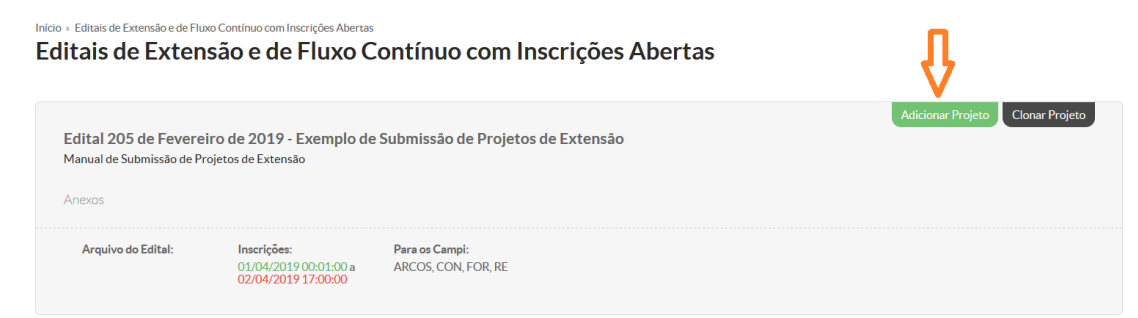

Para a submissão da ação no sistema SUAP, o lançamento está dividido em duas partes:

1 – Dados da ação;

2 – Informações complementares da ação como: caracterização dos beneficiários,equipe, metas/atividades,plano de aplicação, plano de desembolso e anexos.

## <span id="page-3-0"></span>3 – Submeter parte 1: Dados da ação

Deve-se preencher os campos seguindo as orientações descritas no edital. Segue abaixo, uma descrição de cada um dos campos necessários:

Figura 5: Dados da ação

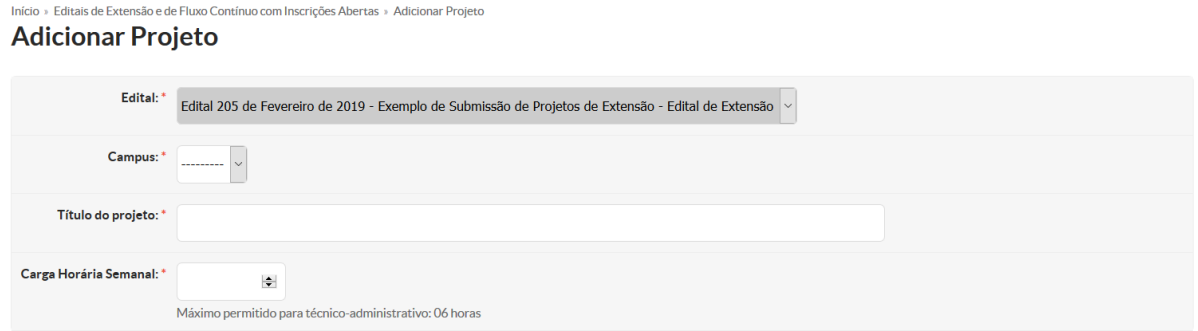

1 – Selecionar o campus de atuação. Note que somente o campus de lotação do servidor será disponibilizado para seleção;

2 – Informar o Título da ação;

3 – Registrar a carga horária semanal destinada a ação.

**ATENÇÃO: NO CAMPO "CARGA HORÁRIA SEMANAL" É PERMITIDO O PREENCHIMENTO DE:**

- **a) ATÉ 12H SEMANAIS PARA PROJETOS;**
- **b) ATÉ 12H SEMANAIS PARA CURSOS FIC; E**
- **c) ATÉ 6 H SEMANAIS PARA EVENTOS.**

#### Figura 6: Dados da ação

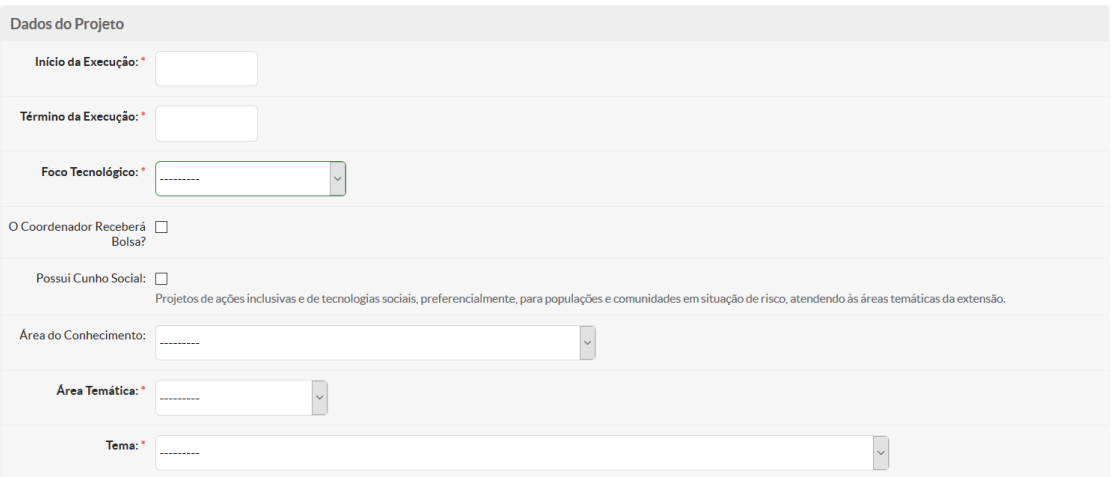

1 – Início de Execução: Data em que o projeto será iniciado caso seja aceito;

2 – Término da Execução: Data prevista para o fim da execução do projeto. O período total do projeto deverá seguir orientações do Edital;

3 – Foco tecnológico: Escolher a opção de acordo com orientações do Edital;

4 – O Coordenador receberá bolsa?: Muita atenção nesta opção. Seguir orientações do Edital;

5 – Possui cunho social: são consideradas de cunho social, ações inclusivas e de tecnologias sociais, preferencialmente, para populações e comunidades em situação de risco, atendendo às áreas temáticas da extensão;

6 – Área de Conhecimento: Selecionar uma das opções cadastradas;

7 – Área Temática: Selecionar a opção seguindo orientações do Edital;

8 – Tema: selecionar tema.

Nesta fase o proponente deverá preencher os campos solicitados com as informações que estruturam a ação. Observe que abaixo de cada campo, existe uma orientação para o preenchimento correto.

Figura 7: Descrição do Projeto

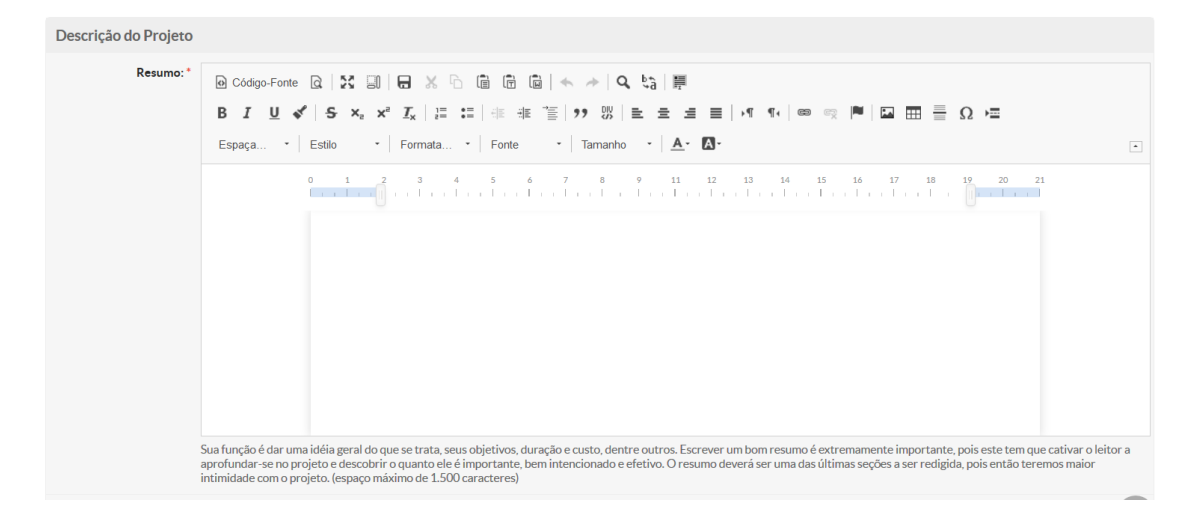

Há um campo editável, como mostrado na figura 7 para os seguintes tópicos:

- Resumo: Sua função é dar uma ideia geral do que se trata, seus objetivos, duração e custo, dentre outros. Escrever um bom resumo é extremamente importante, pois este tem que cativar o leitor a aprofundar-se no projeto e descobrir o quanto ele é importante, bem intencionado e efetivo. O resumo deverá ser uma das últimas seções a ser redigida, pois então teremos maior intimidade com o projeto. (espaço máximo de 1.500 caracteres)
- Justificativa: A justificativa deve responder: Por que executar o projeto? Por que ele deve ser selecionado e implementado? Aqui deve ficar claro que o projeto é uma resposta a um determinado problema percebido e identificado pela comunidade ou pelo proponente.)
- Fundamentação Teórica
- Objetivo Geral: O objetivo geral deve expressar o que se quer alcançar na região a longo prazo, ultrapassando inclusive o tempo de duração do projeto. Geralmente o objetivo geral está vinculado à estratégia global da instituição. (espaço máximo de 500 caracteres)
- Metodologia da Execução do Projeto: A metodologia deve descrever as formas e técnicas que serão utilizadas para executar as atividades previstas, devendo explicar passo a passo a realização de cada atividade e não apenas repetir as atividades. Deve levar em conta que as atividades tem início, meio e fim, detalhando o plano de trabalho. Um projeto pode ser considerado bem elaborado quando tem metodologia bem definida e clara. É a metodologia que vai dar aos avaliadores/pareceristas, a certeza de que os objetivos/metas do projeto realmente tem condições de serem alcançados.
- Acompanhamento e avaliação do Projeto durante a execução: explicitar como se dará o acompanhamento das atividades da ação e sua avaliação.
- Resultados esperados e Disseminação dos resultados: Descrever os resultados esperados. Deve existir uma sintonia muito forte entre os resultados esperados e as metas. A divulgação das experiências bem sucedidas é de fundamental importância, tanto para a continuidade do projeto, quanto para o impacto positivo que o projeto pretende deixar na comunidade. As ações de disseminação dos resultados também precisam ser pensadas dentro de cada projeto. As propostas de divulgação poderão ser planejadas em nível local ou regional, incluindo os seguintes itens: Definição do que será objeto de divulgação (metodologias, técnicas, experiências); Definição dos produtos por meio dos quais será feita a divulgação (livros, artigos para revistas/jornais, vídeos, seminários, propriedades piloto); Definição das atividades de divulgação (palestras, reuniões); Definição da abrangência da divulgação (local ou regional); Definição do público que se pretende atingir (outras populações com características semelhantes às dos beneficiários do projeto, órgãos públicos, setores acadêmicos, organizações não governamentais, etc.
- Referências Bibliográficas

Todos os campos acima são obrigatórios. Ao concluir o preenchimento, deve-se clicar em "Salvar" no final da página.

**ATENÇÃO: Importante notar que neste momento a ação está salva no sistema, mas ainda não foi submetida. É necessário o preenchimento de todas as abas para efetivar a submissão.** 

O preenchimento das outras abas pode ser realizado em outro momento, mas seguindo o prazo máximo de submissão publicado em edital. Para isso, basta acessar o sistema seguindo o passo a passo descrito abaixo:

Extensão > Projetos > Meus Projetos

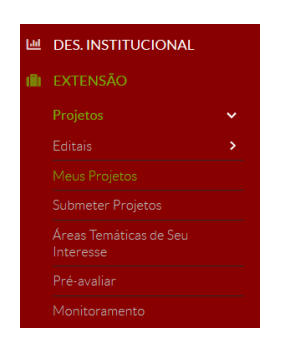

Ao acessar o projeto a ser submetido, o sistema abrirá a seguinte tela:

Figura 8: Continuar editando uma proposta salva parcialmente

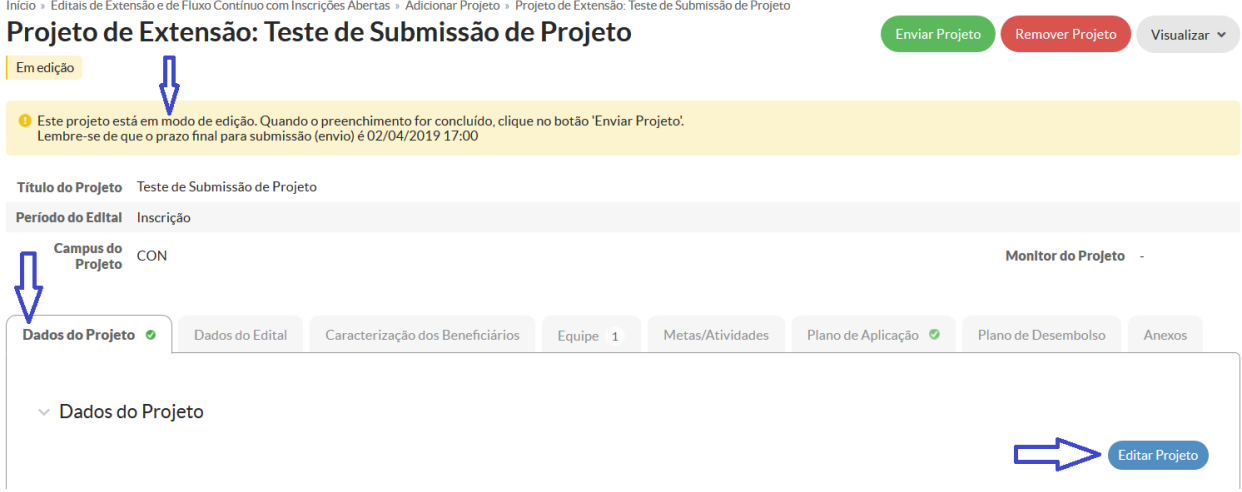

<span id="page-6-0"></span>4. Submeter – Parte 2 **-** Informações complementares da ação: caracterização dos beneficiários, equipe, metas/atividades, plano de aplicação, plano de desembolso e anexos.

A tela mostrada na figura acima é composta por Abas, onde o preenchimento de todas é necessário para envio da proposta.

A primeira Aba disponibiliza os dados do projeto já lançado na parte 1. Note que há o botão "Editar Projeto" caso seja necessários alterar informações já lançadas.

# <span id="page-7-0"></span>4.1 - Aba Dados do edital

Figura 9 – Dados do Edital

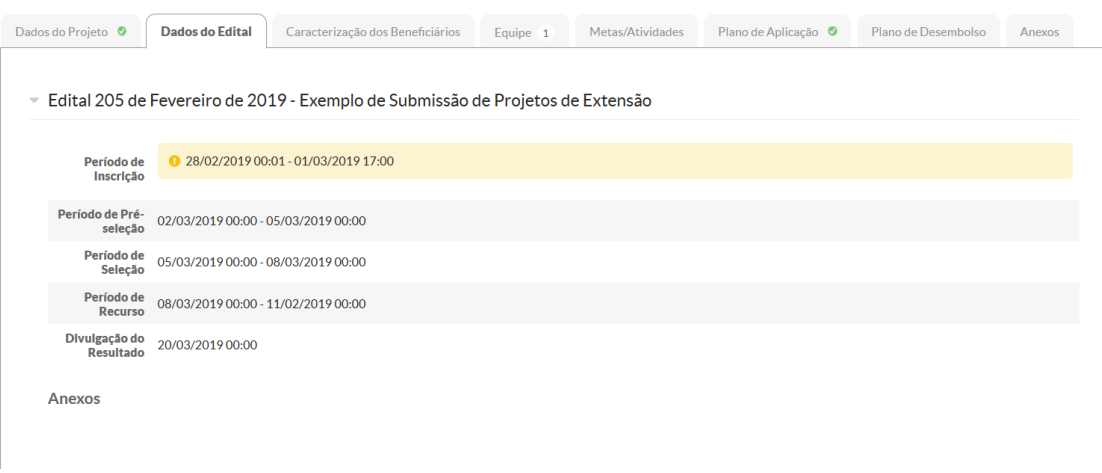

Nesta Aba o sistema traz informações do Edital, como cronograma e anexos do edital.

# <span id="page-7-1"></span>4.2 - Aba Caracterização dos Beneficiários

Figura 10: Aba Caracterização dos Beneficiários

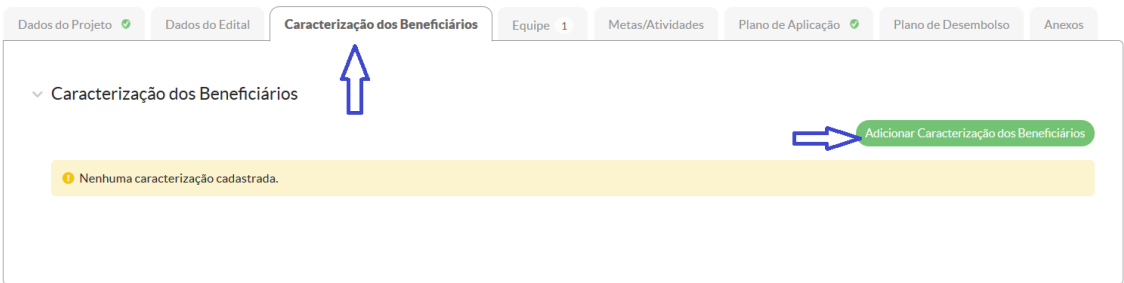

Nesta parte deve-se selecionar os beneficiários da ação. Já há uma base de dados cadastrados e deve-se selecionar um ou mais beneficiários. Para tal, basta clicar no botão "Adicionar" sinalizado na figura 10.

### **ATENÇÃO: A INCLUSÃO DE NOVOS BENEFICIÁRIOS PODERÁ SER SOLICITADA ATRAVÉS DO E-MAIL editais.proex@ifmg.edu.br**

## <span id="page-7-2"></span>4.3 - Aba Equipe

Esta aba é um dos pontos mais importantes para o lançamento do projeto, nela devese lançar os integrantes do projeto.

#### Figura 11: Aba Equipe

![](_page_8_Picture_44.jpeg)

Quem lança a proposta no sistema é identificado como o Coordenador da ação, e isso pode ser alterado futuramente na execução da mesma.

Para efetivar os lançamentos, basta clicar nos botões "Adicionar" mostrados na figura 11.

**ATENÇÃO: NESTE EDITAL QUALQUER COLABORADOR EXTERNO, SEJA BOLSISTA OU VOLUNTÁRIO, DEVE SER INCLUÍDO NA EQUIPE ATRAVÉS DA OPÇÃO "COLABORADOR VOLUNTÁRIO". PARA INCLUSÃO DESTE MEMBRO, É NECESSÁRIO SOLICITAR AO COORDENADOR DE EXTENSÃO QUE CADASTRE ESTE MEMBRO NO SISTEMA. OS DADOS NECESSÁRIOS PARA O CADASTRO, PODEM SER VISUALIZADOS NA TELA ABAIXO.**

![](_page_8_Picture_45.jpeg)

#### Figura 12: Adicionando um aluno

![](_page_9_Picture_68.jpeg)

No momento da adição de alunos bolsistas ou voluntários, o sistema permite cadastrar apenas a reserva de vaga para alunos, pois em muitos casos a seleção é feita posteriormente. Neste caso, basta marcar a opção "Indicar o Aluno Posteriormente" como mostrado na figura 12.

![](_page_9_Picture_69.jpeg)

Todos os integrantes da equipe podem ser alterados e várias opções estão disponíveis para manipulação destes membros, conforme funcionalidades destacadas em azul. Essas opções serão utilizados principalmente na execução da ação.

O plano de trabalho de cada membro da equipe será gerado automaticamente de acordo com as atividades lançadas na aba "Metas/atividades".

## <span id="page-9-0"></span>4.4 - Aba Metas/Atividades

O SUAP entende que projetos devem ter METAS estabelecidas, e dentro das METAS planejadas para execução dos projetos, deve haver atividade(s), que terão suas respectivas datas de início e termino. Para o sistema essa relação será o escopo e o cronograma do projeto. **Para cada meta lançada é necessário cadastrar PELO MENOS UMA atividade.**

#### Figura 14: Aba Metas/Atividades

![](_page_10_Picture_34.jpeg)

#### A figura 15 mostra Meta e uma atividade lançada.

#### Figura 15: Metas e atividades

![](_page_10_Picture_35.jpeg)

# <span id="page-10-0"></span>4.5 - Aba Plano de Aplicação

Na aba "Plano de Aplicação" deve-se lançar os gastos previstos para a ação. Como bolsas a alunos, material de consumo, material permanente, etc. Para cada item deverá ser adicionado uma memória de cálculo.

#### Figura 16: Planos de Aplicação

![](_page_11_Picture_59.jpeg)

O quadro "Demonstrativo do Plano de Aplicação/Memória de Cálculo e Desembolso"é o resumo de todos os itens lançados através do botão "Adicionar Memória de Cálculo".

ATENÇÃO: NÃO É PERMITIDO PLANEJAR UM VALOR SUPERIOR AO VALOR MÁXIMO PREVISTO NO EDITAL PARA FINANCIAR CADA AÇÃO, SENDO POSSÍVEL CADASTRAR UM VALOR INFERIOR.

Figura 17: Lançando memória de calculo

![](_page_11_Picture_60.jpeg)

A figura 17 mostra a tela de lançamento da memória de cálculo.

1 – Recurso: Os recursos financiáveis pelo edital estarão cadastrado no sistema, basta selecionar a opção desejada.

- 2 Descrição: Detalhar o item de gasto;
- 3 Unidade de media: exemplos: unidade, caixa, pacote, etc;

4 - Quantidade: Exemplo : no caso de bolsa a serem pagas por 7 meses, caso sejam dois alunos com valores de bolsas iguais, lançar 14 meses;

5 - Valor unitário: Exemplo 300,00.

Observações: No caso do projeto prever bolsas PIBEX e PIBEX JR, haverá um recurso cadastrado para cada tipo de bolsa, dessa forma os lançamentos devem ser feitos separadamente.

![](_page_12_Picture_77.jpeg)

Figura 18: Memória de Calculo lançada

## <span id="page-12-0"></span>4.6 - Aba Plano de Desembolso

Nesta aba o coordenador da ação deverá lançar a forma de desembolso dos valores previstos na memória de cálculo.

![](_page_12_Picture_7.jpeg)

As figuras abaixo demostram como deve ser o lançamento.

#### Figura 20: Adicionar item

![](_page_13_Picture_48.jpeg)

Para cada item lançado na memória de cálculo deverá ser adicionado um plano de desembolso. As memórias de cálculos lançadas na aba anterior , "Plano de Aplicação" estarão disponíveis para seleção.

ATENÇÃO: O MÊS 1 INDICA O PRIMEIRO MÊS DA AÇÃO, DESSA FORMA SE O PRIMEIRO MÊS DA AÇÃO FOR JUNHO, POR EXEMPLO, O PREENCHIMENTO DO MÊS SERÁ 1 E NÃO 6.

![](_page_13_Picture_49.jpeg)

Figura 21: Plano de desembolso lançado

# <span id="page-13-0"></span>4.7 - Aba Anexos

Nesta aba é necessário anexar os documentos anexos previstos no edital. Além dos anexos obrigatórios, é possível inserir outros anexos.

#### Figura 22: Aba Anexos

![](_page_14_Picture_41.jpeg)

Para anexar um documento, basta clicar no botão "Adicionar Anexo".

# <span id="page-14-0"></span>5 - Finalizando e Enviando o Projeto

Após realizar os lançamentos da parte 1 e 2, clique no botão "Enviar Projeto".

![](_page_14_Picture_42.jpeg)

Caso o sistema identifique algum item obrigatório a ser lançado que estiver pendente, o SUAP sinalizará no alto da página . Veja na figura abaixo.

Figura 24: Lançamentos pendentes

![](_page_15_Picture_41.jpeg)

Caso esteja tudo lançado corretamente, o sistema confirma a submissão.

Figura 25: Projeto enviado com sucesso

![](_page_15_Picture_42.jpeg)

Por fim, acompanhe o status do projeto submetido através do caminho abaixo. Nele será mostrado o status e o estágio de avaliação do projeto.

![](_page_15_Picture_6.jpeg)

Contato para dúvidas: Telefone : 2513-5125 ou 2513-5149

E-mail: editais.proex@ifmg.edu.br